# $\widehat{\textbf{i}}$ ling<br>SOCKET

# **MANUAL**

**Ver. 2.0**

Bem Vindo a iLinq

Muito obrigado por escolher a iLinq.

Estamos muito honrados de tê-lo como novo cliente, e estamos confiantes que você vai adorar

a segurança e comodidade que acompanha seu produto iLinq.

Quando criamos a iLinq, decidimos criar uma linha de produtos totalmente diferentes e inovadores. Criamos a

iLinq para ser a maior e melhor empresa fabricante e prestadora de serviços para Automação e Segurança

Residencial/Comercial do Brasil.

Estamos comprometidos em fornecer serviços e produtos inigualáveis que são:

100% SEM FIO E VIRTUALMENTE IMPOSSÍVEL DE SER BURLADO

Nós somos a única companhia no país a oferecer uma tecnologia sem fio confiável para cada um de

nossos clientes. Isto significa que você terá um nível de confiabilidade sem precedentes, que é

virtualmente impossível de ser batido.

Serviço 5 Estrelas

Em um país onde qualidade de serviço e difícil de encontrar, somos orgulhosos de poder ser uma exceção e poder lhe oferecer um atendimento personalizado e um serviço de classe mundial.

Fácil de Instalar

Já se foi o tempo dos sistemas complicados e difíceis de instalar, que requerem um longo tempo de

instalação e vários técnicos, sem falar na bagunça de fios e furos nas paredes. Nós fizemos seu

sistema iLinq notavelmente fáceis de instalar.

Na verdade e tão fácil de instalar, que pode ser feita a instalação em menos de 10 minutos, sem a necessidade de um técnico e o melhor sem bagunça e furos em suas paredes.

Parabéns por ter se juntado a um seleto grupo de clientes espalhados pelo Brasil que também

escolheram a iLoc como parceira.

Jose F. Rosas Neto & Juliano Zabeo Pessini

Fundadores da iLinq

## **INFORMAÇOES IMPORTANTES**

- Não instale o Módulo iLinq Socket dentro de Painéis ou Caixas metálicas, pois isto vai reduzir o alcance de transmissão e recepção do sinal WiFi.
- Em hipótese alguma ultrapasse a capacidade de corrente especificada para as cargas a serem controladas pelos módulos.
- Os Módulos devem ser mantidos livre de poeira e umidade.

# Sumário

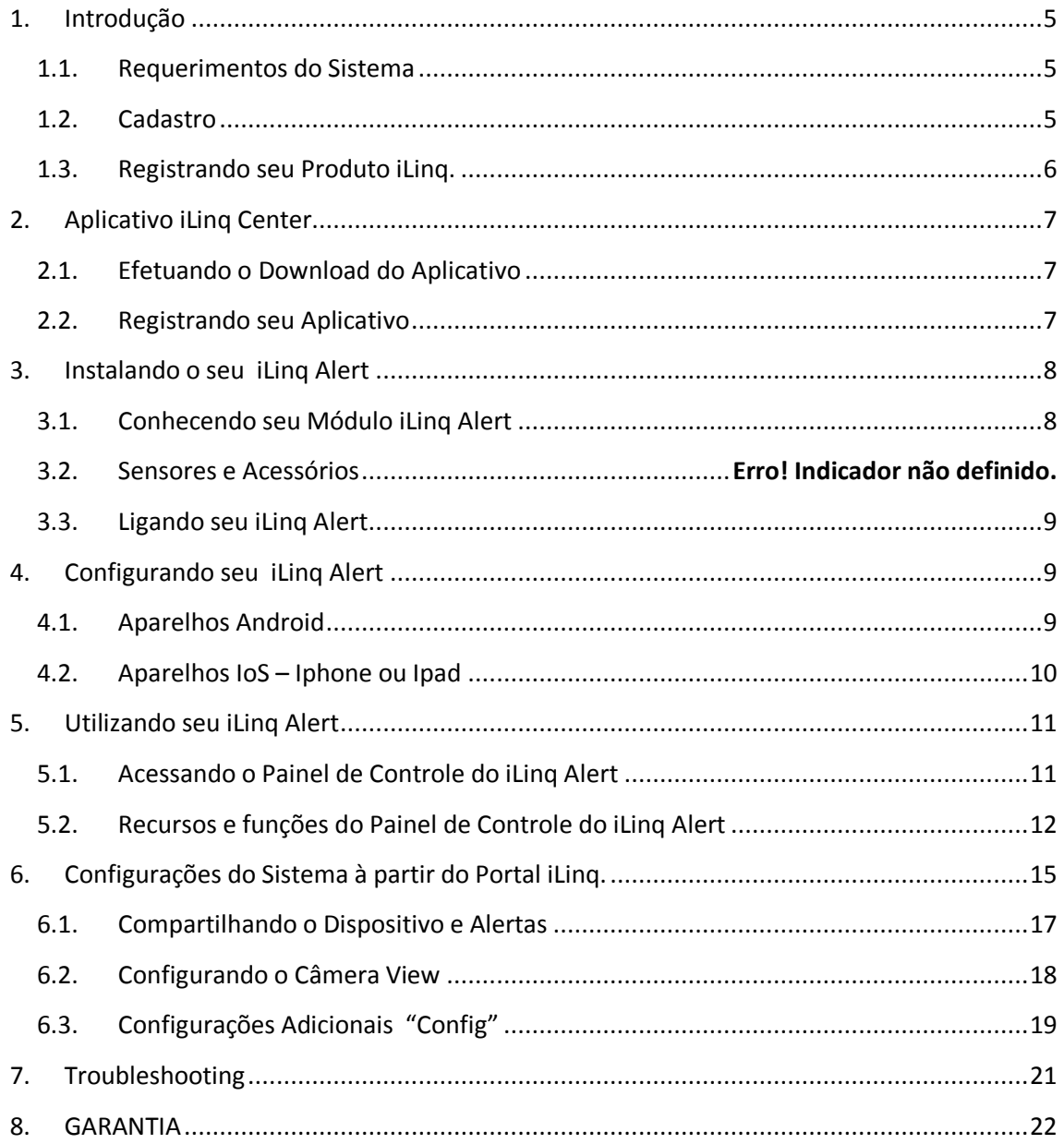

#### <span id="page-4-0"></span>**1. Introdução**

iLinq Socket II é uma solução desenvolvida pela iLinq para ser utilizada para automatizar praticamente qualquer dispositivo elétrico conectados ao módulo.

#### <span id="page-4-1"></span>**1.1.Requerimentos do Sistema**

Para a instalação e utilização do Módulo Socket II é necessário apenas que se tenha sinal de rede WiFi com acesso a internet e uma tomada de energia (127/220V).

Para a utilização do Módulo iLinq Socket II e necessário que se tenha um usuário cadastrado no portal da iLinq [\(www.ilinq.com.br\)](http://www.ilinq.com.br/) e o aplicativo iLinq Center instalado e registrado com um usuário válido registrado no portal.

#### <span id="page-4-2"></span>**1.2.Cadastro**

Acesse o portal [www.ilinq.com.br](http://www.ilinq.com.br/) e efetue o seu cadastro.

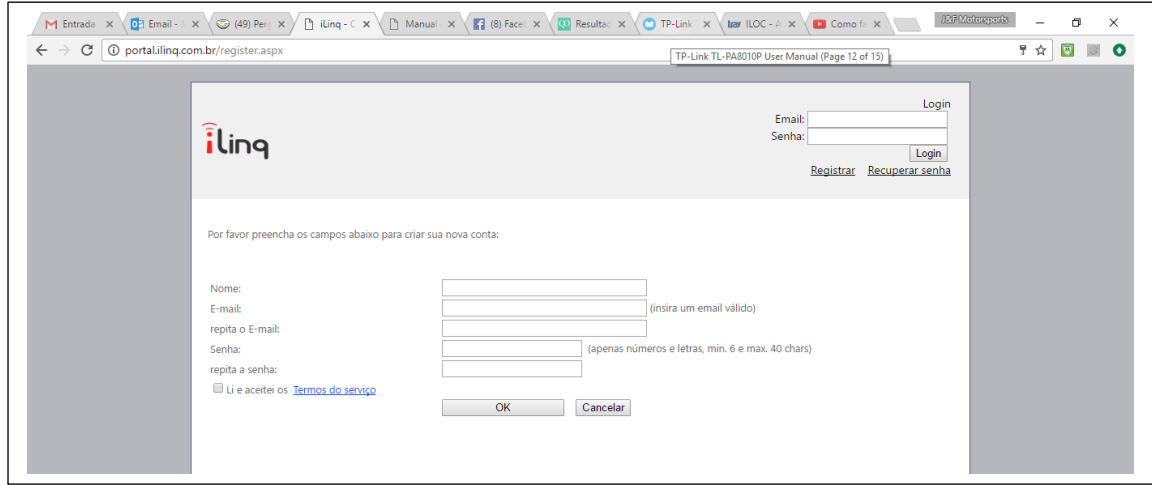

Preencha os campos com as seguintes informações:

- a) Nome completo
- b) e-mail (insira um e-mail válido, pois será necessário a confirmação do mesmo para que sua conta seja ativada).
- c) Crie uma senha que será utilizada para registrar o aplicativo iLinq Center instalado em seu smartphone.
- d) Marque a opção : Li e aceitei os [Termos do serviço](http://portal.ilinq.com.br/TOS.aspx)
- e) Aguarde receber o e-mail de confirmação e clique no link enviado no e-mail para confirmar seus dados (caso não receba o e-mail verifique sua caixa de spam)

*Obs: Todas as pessoas que utilizarão o equipamento deverão ter um cadastro válido no portal.*

#### <span id="page-5-0"></span>**1.3.Registrando seu Produto iLinq.**

Acesse o portal www.ilinq.com.br e efetue o seu login usando as informações cadastradas no item 2.1 Cadastro (e-mail e senha).

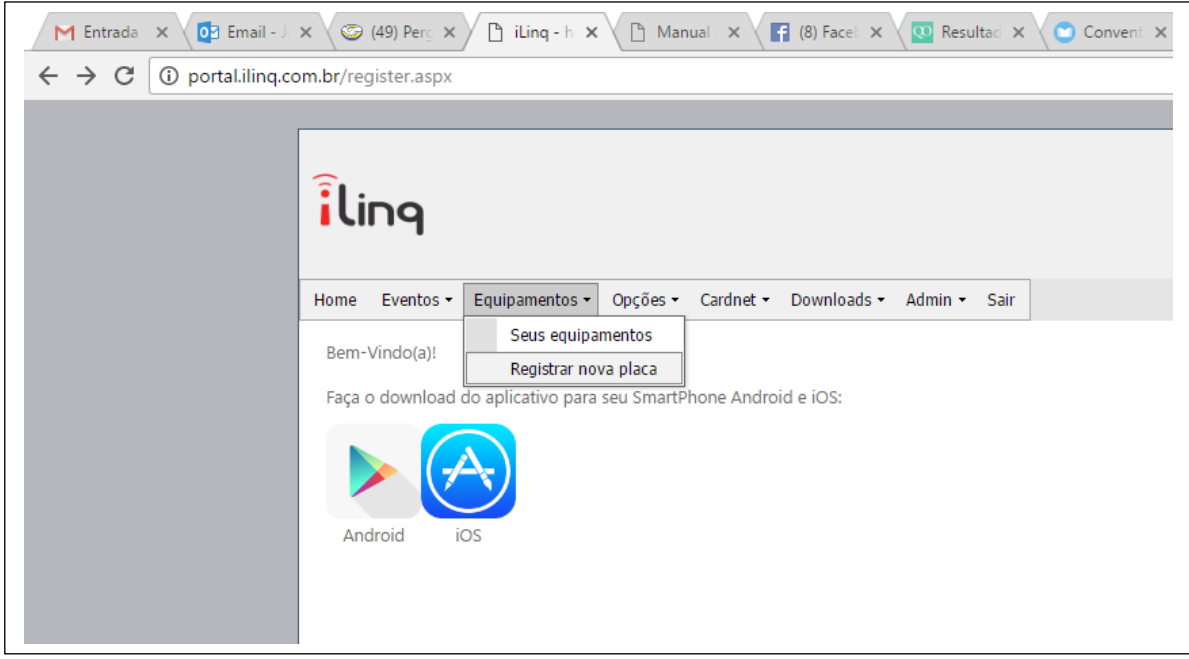

No menu "Equipamentos" selecione a opção "Registrar nova placa"

Insira o numero de série de seu produto e também a chave de registro, clique em "Validar" e depois "Registrar". Efetuado este procedimento o produto iLinq estará registrado e vinculado ao seu usuário, e após ter sido configurado corretamente deverá aparecer no seu aplicativo iLinq Center na seção correspondente ao produto adquirido

# <span id="page-6-1"></span><span id="page-6-0"></span>**2. Aplicativo iLinq Center**

#### **2.1.Efetuando o Download do Aplicativo**

Acesse a Play Store para aparelhos Android ou Apple Store para aparelhos IOS e efetue o download do Aplicativo iLinq Center.

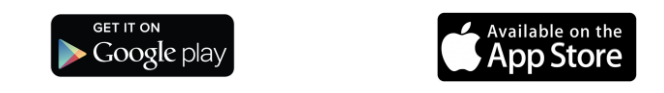

#### <span id="page-6-2"></span>**2.2.Registrando seu Aplicativo**

Após instalar o Aplicativo iLinq Center efetue o registro do aplicativo com o usuário e senha que você criou previamente no portal iLinq.

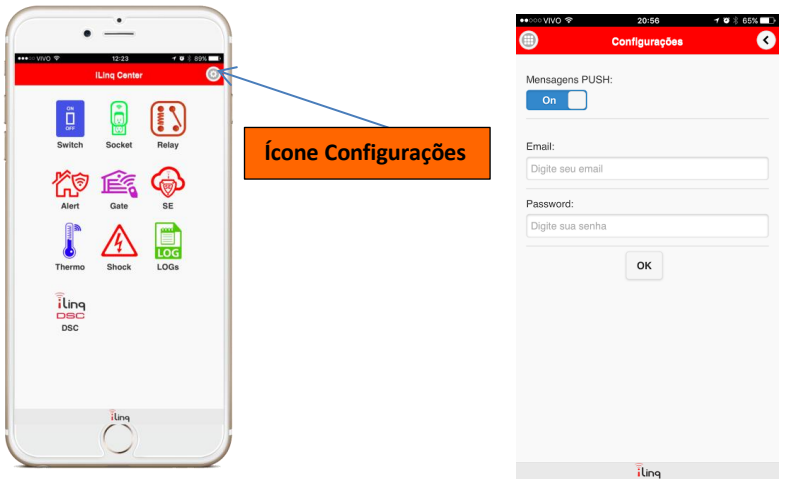

- a) Clique no ícone de Configurações
- b) Selecione a opção Configurações.
- c) Insira seu e-mail e senha (password), habilite a opção Mensagens PUSH caso deseje receber mensagens de alertas, e clique em OK.

Caso não receba a confirmação de gravação das informações ou receba alguma mensagem de erro, repita o processo.

<span id="page-7-1"></span><span id="page-7-0"></span>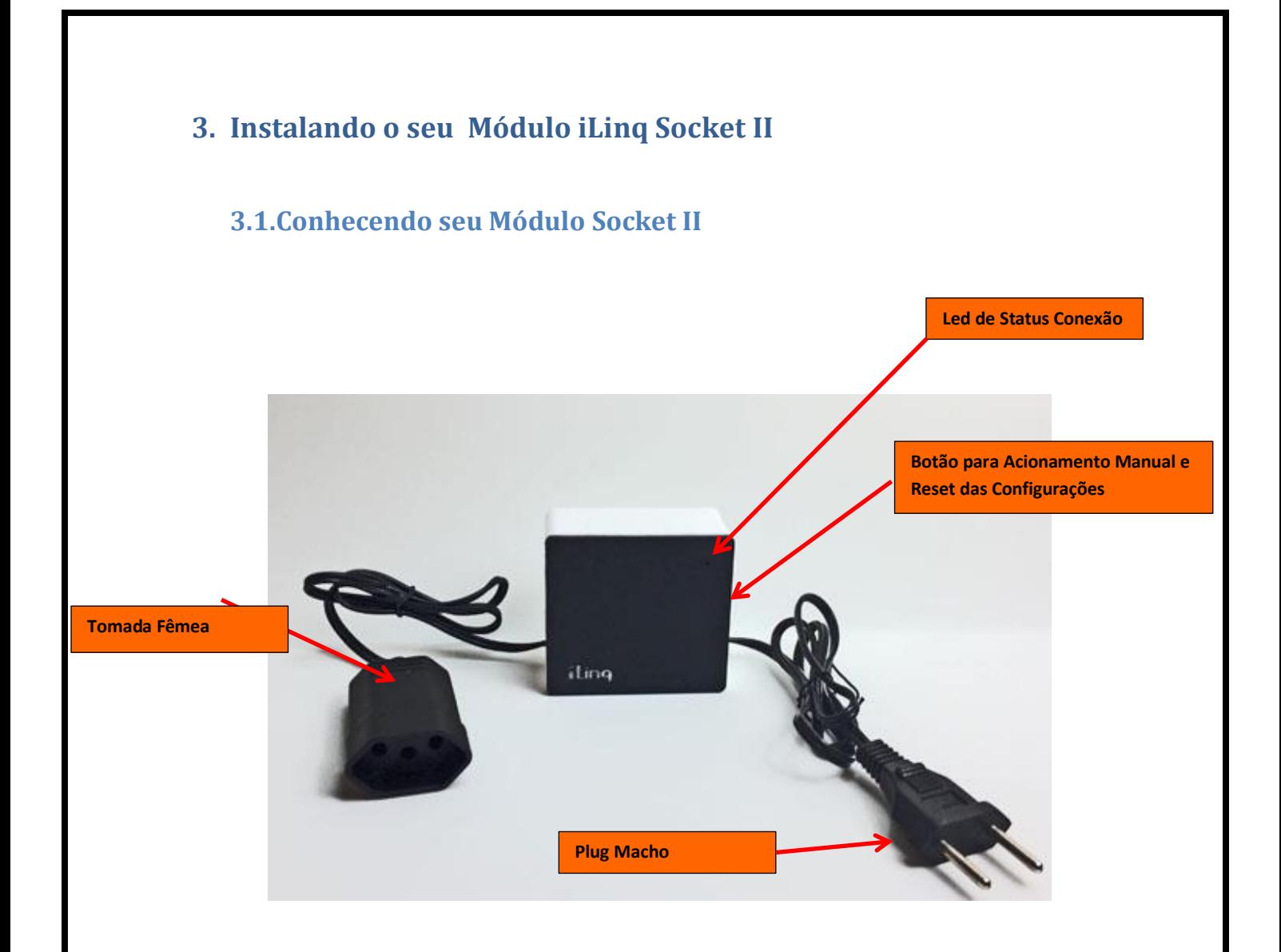

- **Led de Status da Conexão** Indica o estado de funcionamento do módulo de acordo com a quantidade de vezes que o led pisca.
- **Plug Macho** Para alimentação elétrica do Módulo e também do dispositivo ou aparelho a ser controlado.
- **Plug Fêmea**  Para conexão do dispositivo ou aparelho a ser controlado.
- **Botão para Acionamento Manual (lig/desl) e Reset** Botão para Ligar ou Desligar manualmente o Módulo e ligar a energia da Tomada Fêma, também para efetuar reset das configurações do Módulo iLinq Socket para as condições originais de fabrica.

#### <span id="page-8-0"></span>**3.2.Ligando seu iLinq Módulo iLinq Socket**

Conecte o Plug Macho a uma tomada de energia (127/220V) e verifique se o led Azul de sinalização pisca 4 vezes de forma intermitente, caso o mesmo piscar 3 vezes intermitente e indicação que já esta com alguma configuração de rede WiFi, senso necessário efetuar o reset para retornar as configurações de fábrica.

Para efetuar o reset, pressione e mantenha pressionado o Botão Lateral do módulo por mais de 10 segundos, e depois aguardar o equipamento reiniciar e o led Azul começar a piscar 4 vezes de modo intermitente.

## <span id="page-8-1"></span>**4. Configurando seu iLinq Socket II**

#### <span id="page-8-2"></span>**4.1.Aparelhos Android**

- 1. Abra o aplicativo iLinq Center e vá no menu "Configurações"
- 2. Escolha a opção "Dispositivos novos"

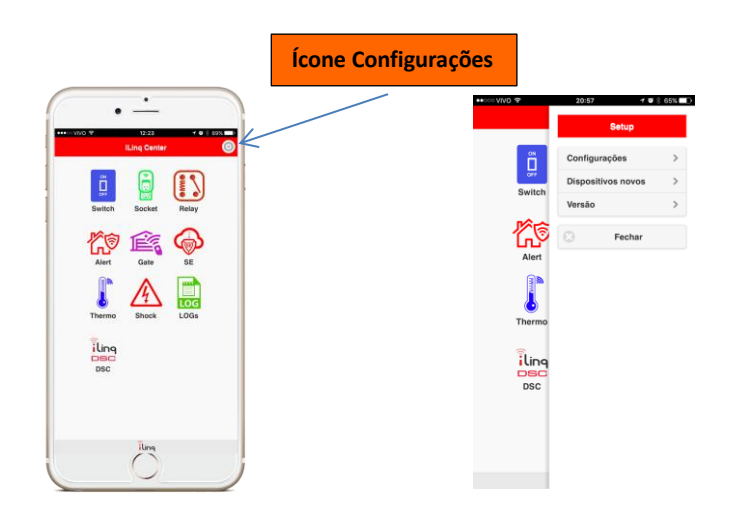

- 3. Insira os dados para conexão na sua rede WiFi (SSID (nome da rede) e SENHA) e depois clique em "OK".
- 4. Clique em "Selecione o dispositivo" e selecione o dispositivo iLinq-XXX da lista.
- 5. Clique em "Programar iLinq selecionada" e aguarde a mensagem "iLinq programada OK", caso ocorra algum erro repita o procedimento.

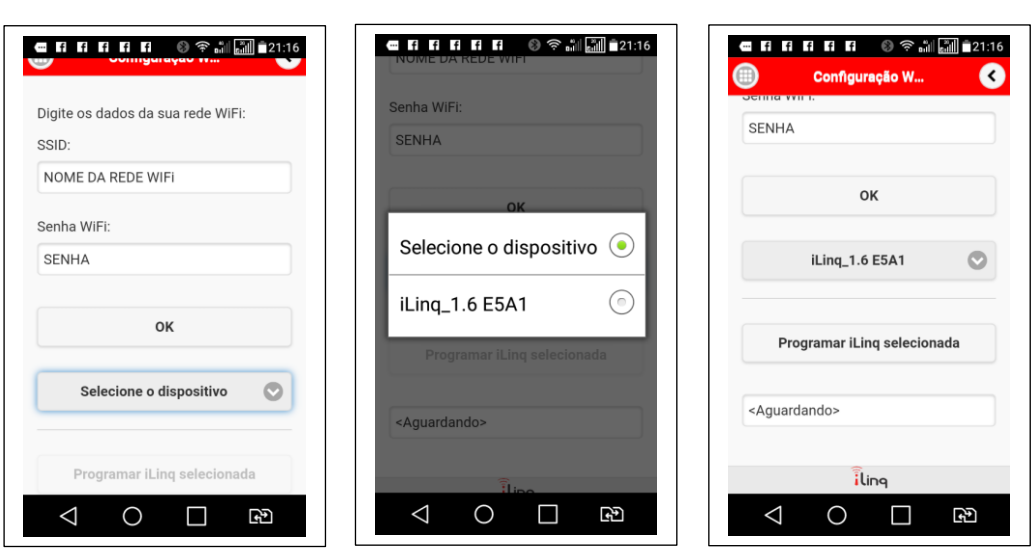

*Obs: Caso não seja mostrado nenhum dispositivo na lista, verifique se o dispositivo esta ligado e o Led Azul pisca 4 vezes intermitente, caso estas condições estejam presentes e mesmo assim o Aplicativo não localize o dispositivo, tente usar outro aparelho celular diferente.*

*Alguns modelos de aparelho, possuem a função WiFi Dual Band, que conecta-se a redes 2.4Ghz e 5.0 Ghz automaticamente, como os dispositivos iLinq funcionam apenas em 2.4Ghz, muitas vezes esta função impede que o Aplicativo localize o módulo para ser configurado. Desabilite esta função temporariamente em seu aparelho Android para efetuar a configuração do Módulo.*

#### <span id="page-9-0"></span>**4.2.Aparelhos IoS – Iphone ou Ipad**

1. Primeiramente é necessário conectar seu aparelho iPhone ou Ipad na rede criada pelo seu dispositivo iLinq, esta rede aparecerá nas redes ao alcance do seu aparelho e começa sempre com "ILINQ-xxxxx". Vá em "Ajustes" > Wi-Fi então escolha a rede "ILINQ-xxxx", utilize a senha

"0102030405" para se conectar. 2. Uma vez conectado na rede ILINQ, abra o aplicativo iLinq Center e vá no menu

- "Configurações" depois escolha a opção "Dispositivos Novos"
- 3. Insira no campo SSID: o nome da rede WiFi que o seu dispositivo iLinq ira se conectar, e também a senha para se conectar a esta rede. Digite com atenção as informações, pois estas serão gravadas em seu dispositivo iLinq e caso não seja inserida corretamente o dispositivo não vai conseguir conectar-se a rede Wi-Fi, caso isto ocorra será necessário efetuar um reset no equipamento e refazer a configuração.

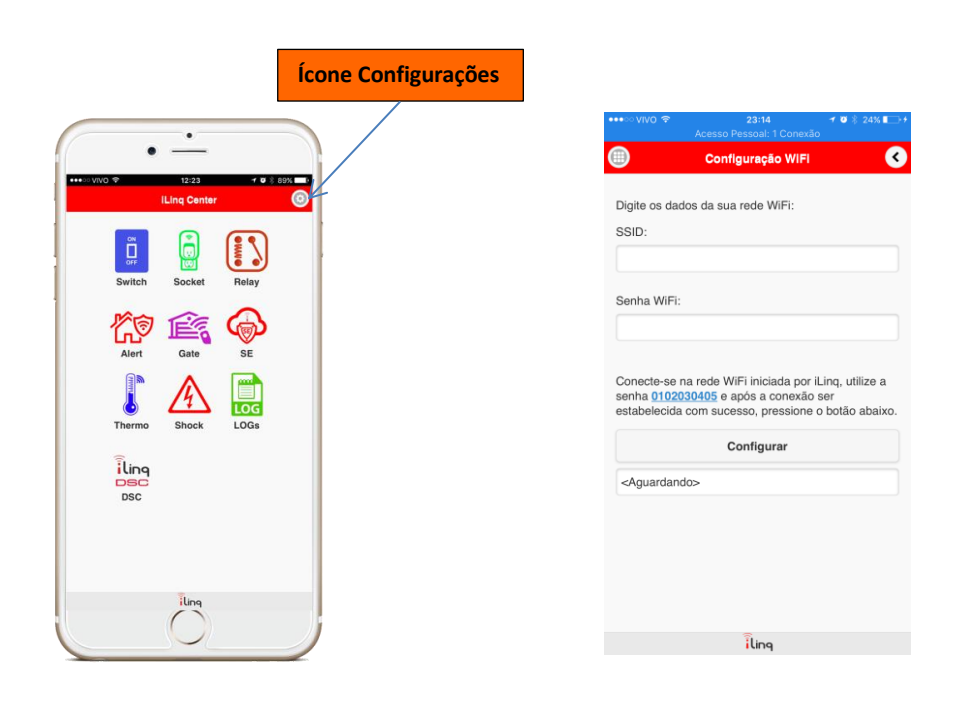

6. Clique em "Configurar" e aguarde a mensagem "iLinq programada OK", caso ocorra algum erro repita o procedimento.

# <span id="page-10-0"></span>**5. Utilizando seu iLinq SOCKET**

#### <span id="page-10-1"></span>**5.1.Acessando o Painel de Controle do iLinq Socket**

A partir da tela inicial do Aplicativo iLinq Center escolha a opção Socket clicando no respectivo ícone.

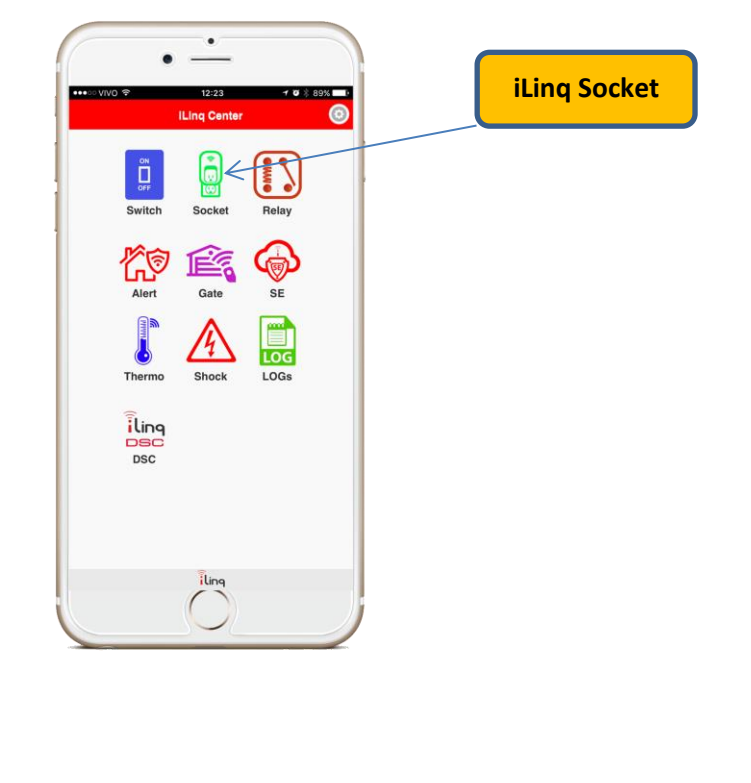

<span id="page-11-0"></span>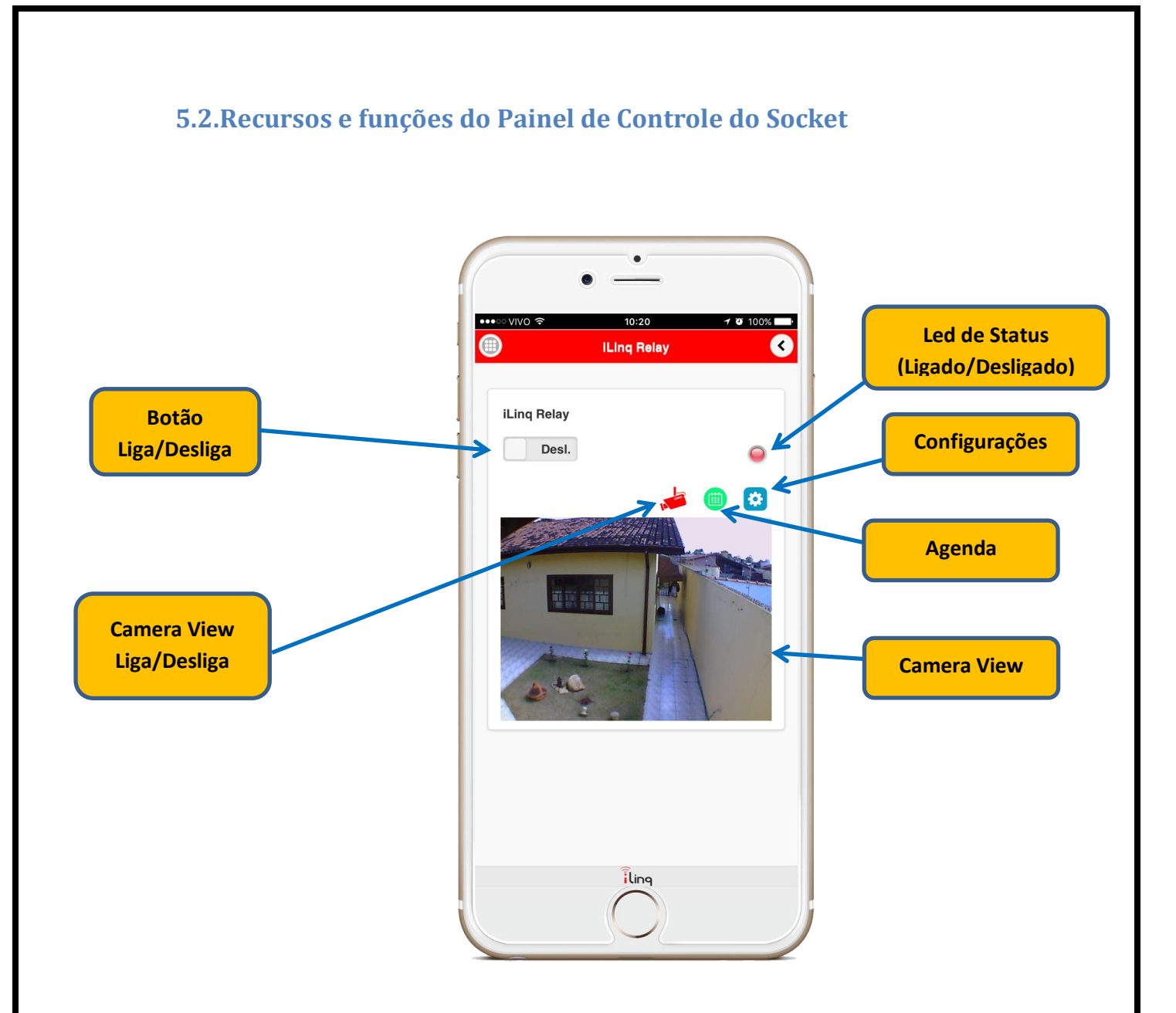

**Led de Status –** Indica o estado do módulo "LIGADO" (Verde) ou "DESLIGADO" (vermelho).

**Configurações –** acessa a tela de configurações onde pode-se colocar "nome no Sistema" e efetuar as configurações da função Watchdog.

**Agenda –** permite criar uma agenda para Ligar e Desligar em dias e horários definidos.

**Camera View Liga/Desliga** – Mostra e esconde a imagem da câmera configurada.

**Camera View –** Abre a imagem da câmera configurada no dispositivo, este recurso esta disponível para clientes que adquirirem o Pacote de Serviços Premium e possuírem câmera IP compatível (MJPEG).

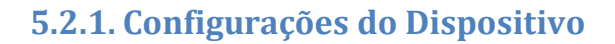

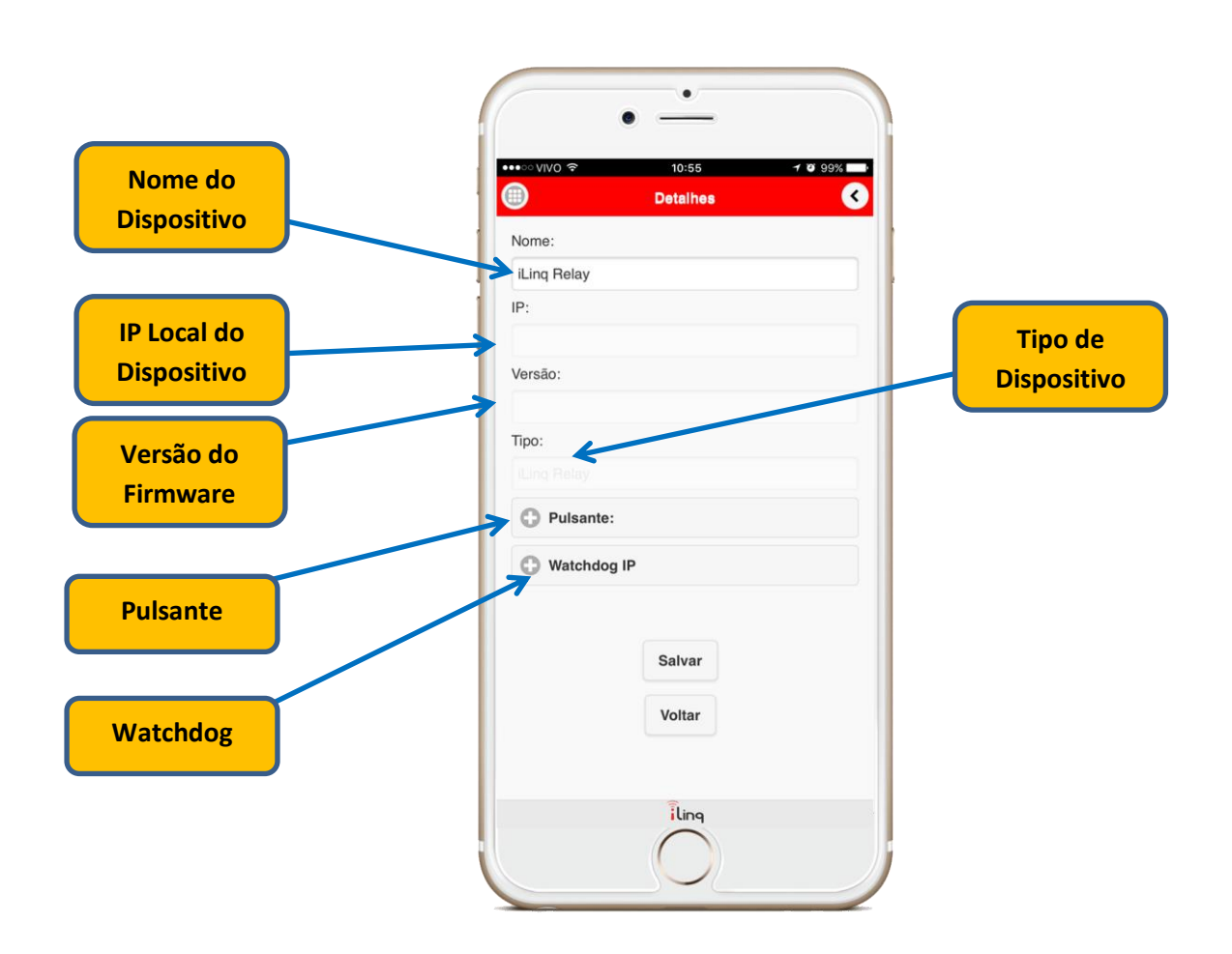

**Nome do Dispositivo –** Insira um nome para identificar o dispositivo, Ex: Cafeteira **IP Local do Dispositivo** – Mostra o IP local do dispositivo (apenas quando esta em modo local). **Versão do Firmware** – Mostra a versão do Firmware (apenas quando esta em modo local). **Pulsante** – Acessa a tela para configuração de modo Pulsante. **Watchdog** – Acessa a tela para efetuar configurações da função Watchdog.

#### **5.2.2. Conhecendo e Configurando a função Watchdog**

O Módulo iLinq Socket II possui uma função chamada Watchdog que foi desenvolvida especialmente para monitorar equipamentos de rede para efetuar a reinicialização automática do dispositivo caso o mesmo trave e perca comunicação com a rede.

Para isto a alimentação do dispositivo a ser monitorado deve ser conectada no Módulo iLinq Socket II conforme ilustração abaixo.

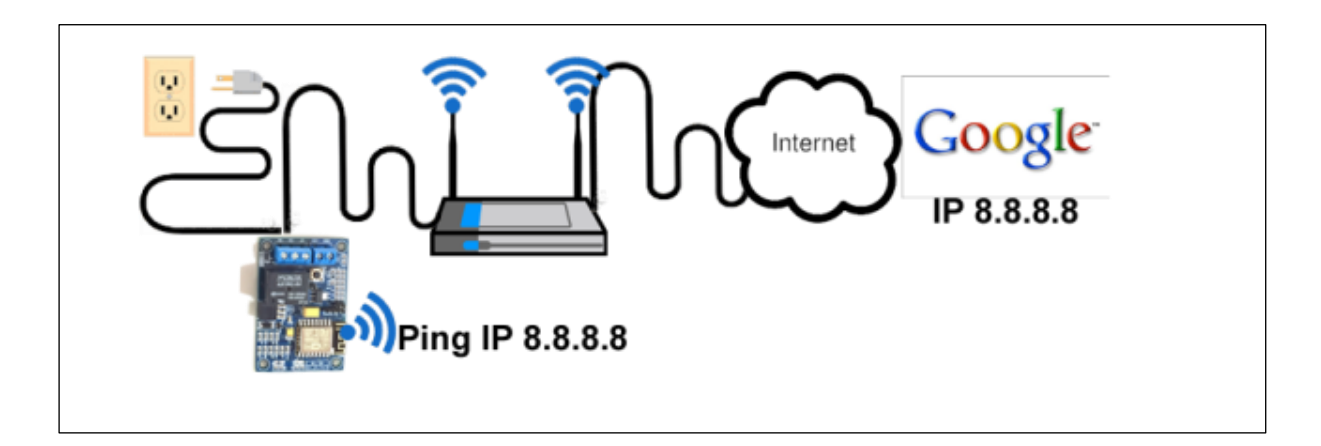

No exemplo acima o Módulo iLinq Socket II foi configurado para executar o comando ping contra o IP do Google, enquanto for obtida a resposta do servidor do Google nada acontece. A partir do momento que houver uma perda de comunicação e o modulo não mais receber a resposta do comando ping, ele desligara a alimentação elétrica do roteador pelo tempo programado, forçando assim uma reinicialização do roteador e restabelecendo a conexão com a Internet ou rede caso o mesmo tenha travado.

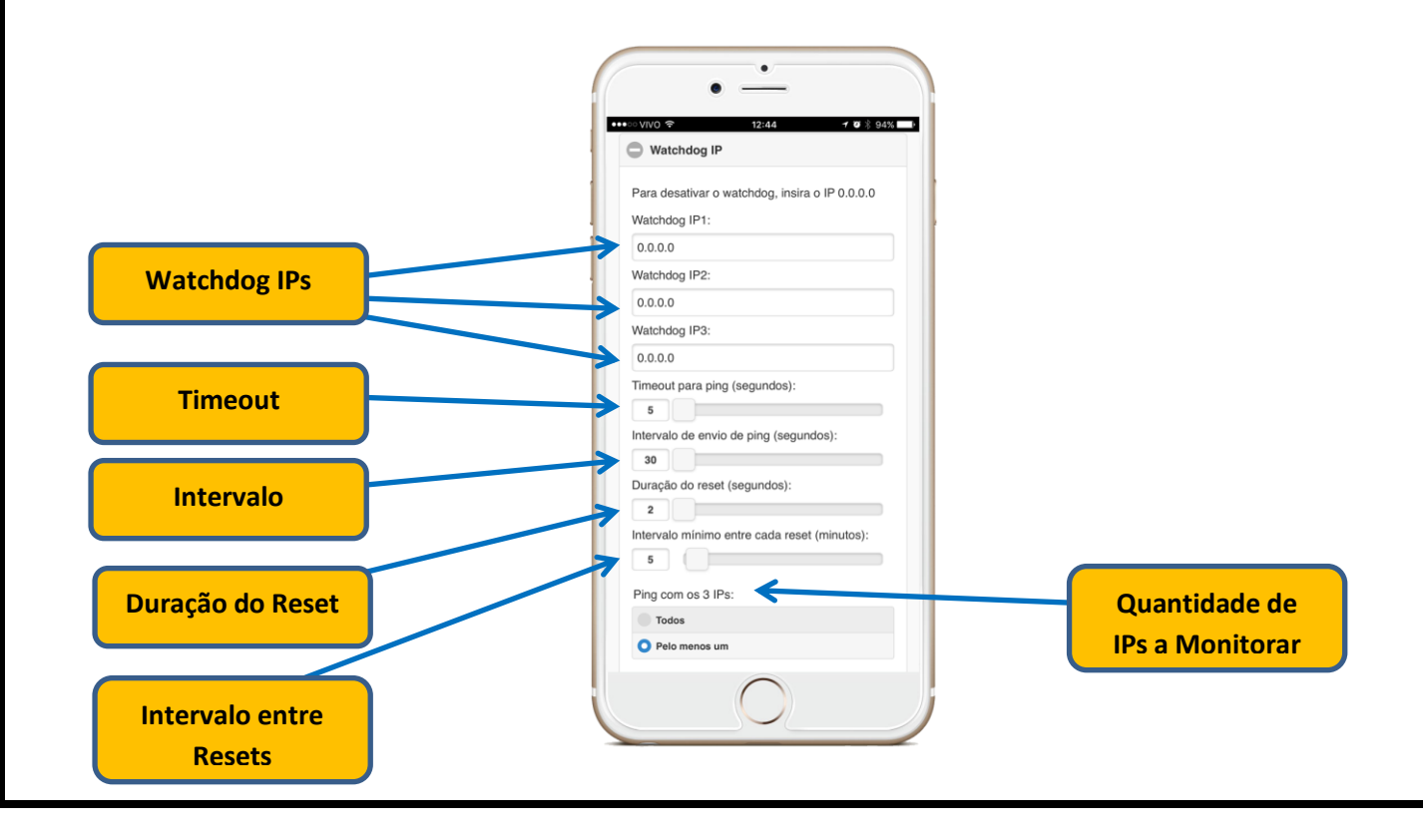

**Watchdog IPs –** Insira o(s) IP(s) a serem monitorados, você pode utilizar até 3 endereços de IP diferentes.

**Timeout** – Defina o tempo (em segundos) que o Módulo deve aguardar a resposta do comando ping até considerar como uma falha e efetuar o reset.

**Intervalo** – Defina o intervalo (em segundos) que o Módulo deverá aguardar entre o envio de cada comando ping.

**Duração do Reset** – Defina o tempo (em segundos) em que o Módulo deve manter o dispositivo desligado antes de religar.

**Intervalo entre Resets** – Defina o tempo (em minutos) que o Módulo deve aguardar antes de efetuar um novo reset. Este parâmetro e importante para evitar o que em caso de problemas de comunicação que não sejam oriundos de problema no dispositivo sendo monitorado/controlado, o modulo fique efetuando resets consecutivos podendo ate mesmo a vir a danificar o roteador.

**Quantidade de IPs a Monitorar** – Você configurar até 3 IPs para serem utilizados para monitorar a comunicação e pode ainda definir se serão utilizados todos sempre ou pelo menos um deles.

#### <span id="page-14-0"></span>**6. Configurações do Sistema à partir do Portal iLinq.**

Todos os dispositivos iLinq possuem recursos que são configurados e gerenciados a partir do Portal iLinq [\(www.ilinq.com.br\)](http://www.ilinq.com.br/).

Acessando o portal [www.ilinq.com.br](http://www.ilinq.com.br/) com usuário e senhas criadas no item 2.1. Cadastro deste manual .

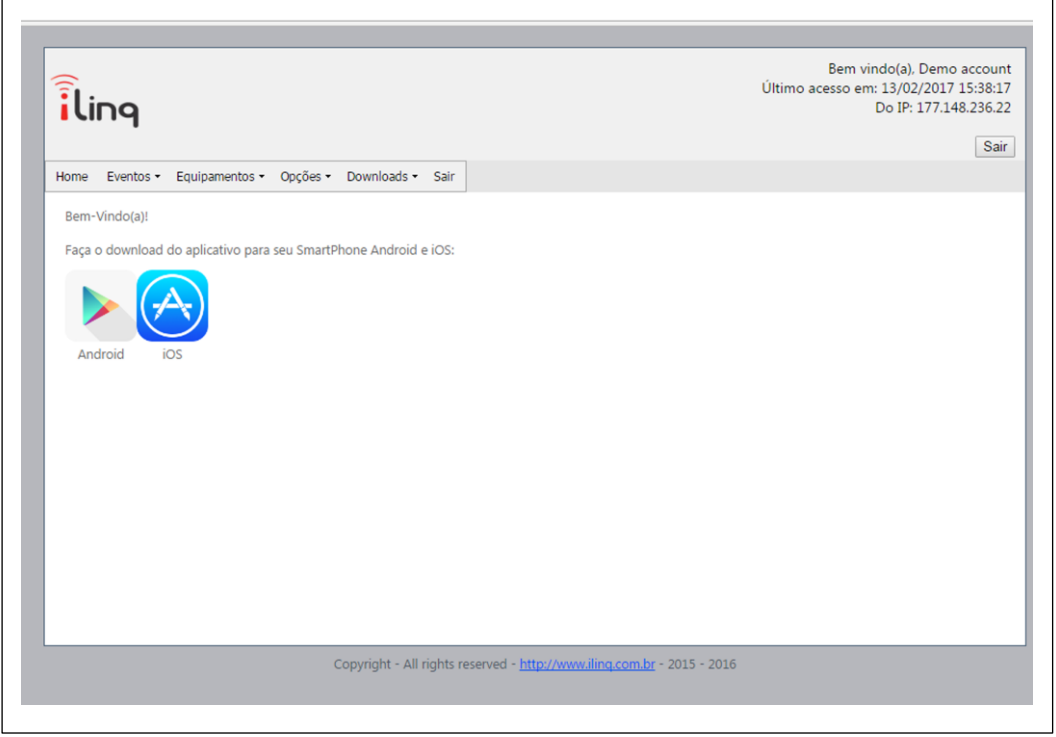

#### **6.1.Barra de Menus Principal**

#### **HOME** – Retorna a tela inicial Home

**Eventos** – Mostra as atividades do usuário no portal, basicamente os registros de login e logOff .

#### **Equipamentos** –

"**Seus Equipamentos**" Lista todos os dispositivos iLinq registrado para o usuário atual e da acesso as opções de configuração de cada um.

**"Registrar nova placa"** Permite registrar um produto adquirido da iLinq no seus usuário

#### **Opções** –

**"Sua conta"** Permite você fazer configurações gerais de sua conta como:

Time-Zone (Fuso horário), Formato de data e hora e opções para envio de mensagens de alerta.

**"Mudar senha"** Utilize esta opção para alterar sua senha de acesso ao portal e do aplicativo iLinq Center.

**"Alerta Celular"** Utilze esta função para testar a comunicação com o seu celular através do aplicativo iLinq Center.

**Downloads** – Efetue aqui o download dos manuais dos produtos iLinq.

**Sair** – Faz o logOff do portal.

#### **6.2.Tela "Seus equipamentos"**

Nesta tela vc visualiza todos os dispositivos iLinq registrados em seu usuário, verifica ;

- Status da conexão de cada um (online ou off-line)
- Nome do dispositivo
- Modelo dos dispositivos
- Numero de série
- Comandos (configuração especifica de cada dispositivo)

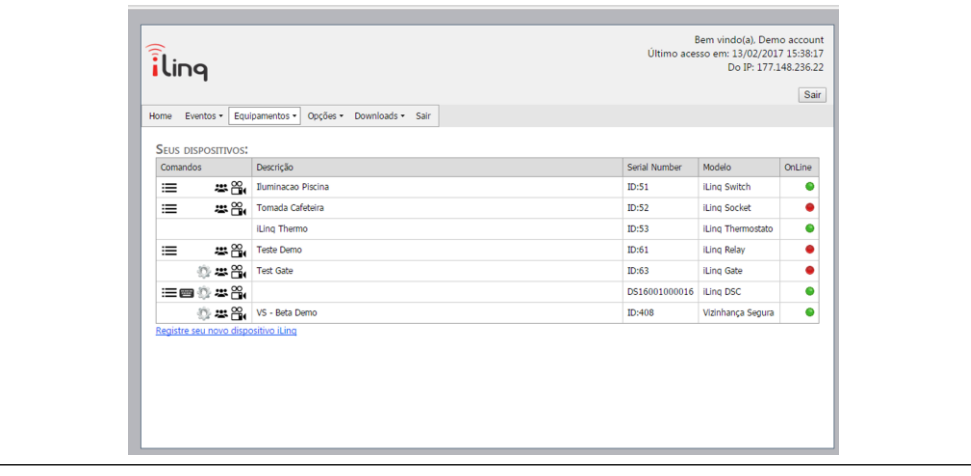

#### **6.3.Comandos**

Opções e funções disponíveis.

**Events** – Mostra o histórico dos acionamentos, conexões e desconexões do dispositivo, disponível para clientes que adquirirem o Pacote de Serviços Premium.

**Share** – nesta opção são feitas as configurações de compartilhamento do dispositivo e envio de Alertas a outros usuários do Aplicativo iLinq Center.

**Vídeo** – (ícone da câmera)nesta opção são feitas as configurações da câmera IP que sera mostrada no Câmera View ( disponível para clientes que adquirirem o Pacote de Serviços Premium).

**Config** – (ícone Engrenagem) esta opção esta disponível somente em alguns dispositivos como SHOCK, Alert, SEP e VS.

#### <span id="page-16-0"></span>**6.4.Compartilhando o Dispositivo e Alertas**

É possível você compartilhar o "Uso" e os "Alertas" dos seus dispositivos iLinq com outros usuários cadastrados no portal iLinq.

O compartilhamento é limitado a 2 usuários e/ou 2 dispositivos (smartphones ou tablets), licenças para usuários adicionais podem ser adquiridas no site [www.ilocshop.com.br.](http://www.ilocshop.com.br/)

O compartilhamento de alertas não tem limite.

Para configurar os compartilhamentos acesse a opção "Share" em Comandos no menu "Equipamentos/Seus dispositivos".

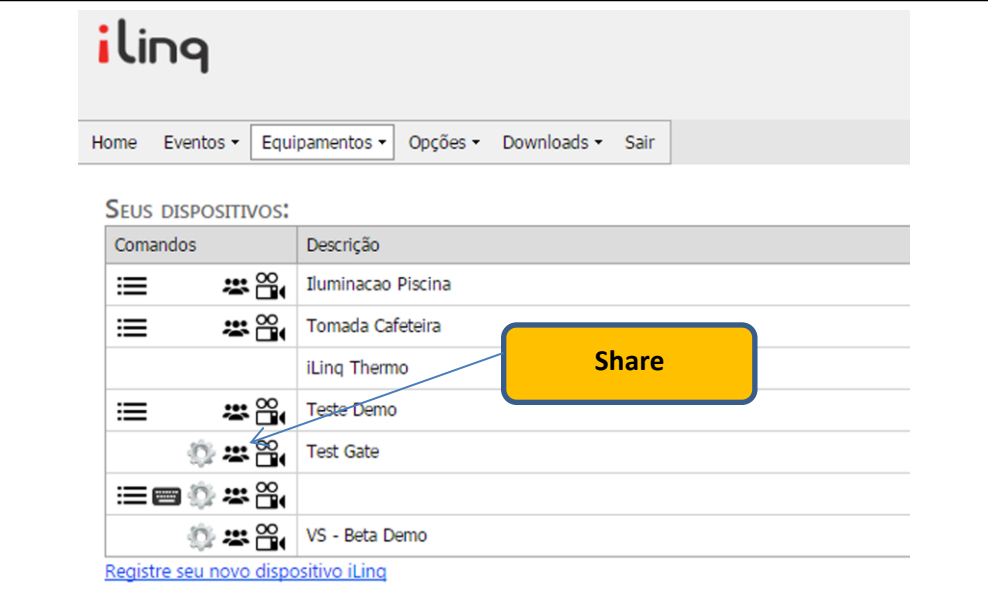

Clique em "New" e insira o e-mail do usuário que você quer compartilhar seu dispositivo ou alertas e depois clique em "Update".

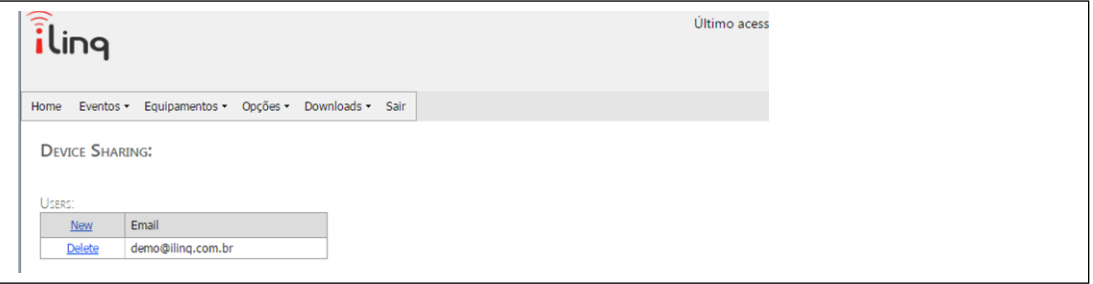

Agora clique em cima do e-mail que acabou de cadastrar, vão aparecer algumas opções de "Permissões" para você escolher, selecione as que desejar e clique em "Save changes".

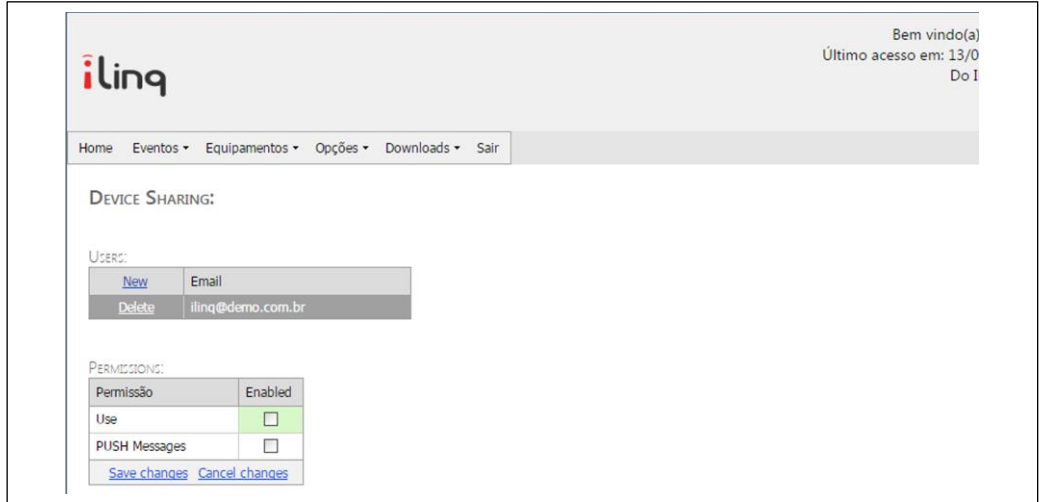

**Use** – Permite a utilização do dispositivo –Ligar. Desligar, Armar, Desarmar....

**Super Administrador** – Função reservada para clientes corporativos que possuem diversos dispositivos instalados em diversas localizações. (não usar)

**Administrador** - Permite a utilização do dispositivo e também da autoridade para que o usuário insira compartilhamento para outros usuários.

**Push Messages** – Habilita o envio de alertas para o usuário. (quando aplicável)

#### <span id="page-17-0"></span>**6.5.Configurando o Câmera View**

Todo dispositivo iLinq possui o recurso de mostrar a imagem de uma Câmera IP compatível com MJPEG em uma janela logo abaixo do Painel de Controle do dispositivo.

Este recurso esta disponível somente para clientes que adquiriram o Pacote de Serviços Premium, para mais informações e valores acesse [www.ilocshop.com.br.](http://www.ilocshop.com.br/)

Uma vez que tenha este recurso habilitado em seu dispositivo acesse a tela de configurações clicando no ícone da Câmera ("Vídeo" ).

Insira o URL para acesso externo da sua câmera o usuário da câmera e sua respectiva senha/password. Observe que a URL deve conter um IP publico fixo ou um endereço DDNS bem como a porta de acesso e a extensão necessária para que imagem seja mostrada.

Quando vc adquire o Pacote de Serviços Premium você automaticamente ganha um endereço DDNS que pode utilizar não so para seus dispositivos iLinq como também para outros dispositivos que possuir e necessitar acessar de fora de sua rede.

O endereço DDNS é composto pelo Numero de Série de seu dispositivo e complementado pelo endereço do DDNS iLinq.

EX: (Numero de Serie).ddns.ilinq.com.br

Para que a imagem seja mostrada no App é necessário que o campo URL seja preenchido corretamente com as seguintes informações:

- IP publico ou endereço DDNS
- Porta EXTERNA encaminhada no roteador.
- Extensão requerida pela câmera \*

Preencha também o campo Usuário e Senha da Câmera.

*\*Estas informações vão variar dependendo do fabricante da câmera, sendo que estas informações podem ser obtidas no manual da câmera ou solicitadas ao fabricante/representante do mesmo.*

Existe também uma base de dados bem completa com a maioria dos modelos e fabricantes de câmeras que podem ajuda-lo a encontrar a URL correta para seu modelo/marca. Acess[e http://www.ispyconnect.com/sources.aspx](http://www.ispyconnect.com/sources.aspx)

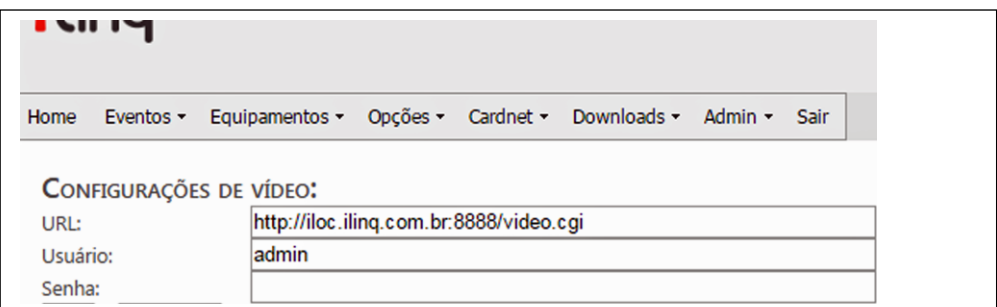

#### <span id="page-18-0"></span>**6.6.Configurações Adicionais "Config"**

Alguns dispositivos iLinq possue algumas configurações adicionais, como:

**Nome de Zonas –** aplicável para sistema de Alarme iLinq Alert

**IP, Porta e Conta –** aplicável a produtos que podem ser monitorados por Centrais de Monitoramento de Alarmes ou Médicas equipadas com receptoras de alarmes IP compatíveis com Surgard. Aplicável aos Sistemas; iLinq SHOCK, ALERT, SEP E VS.

**e-mail** – configura um e-mail para que os alertas sejam enviados.

**Usuários** – Cadastro de usuários e senhas do Painel de Alarme, aplicável para os Sistemas: iLinq Alert e iLinq DSC.

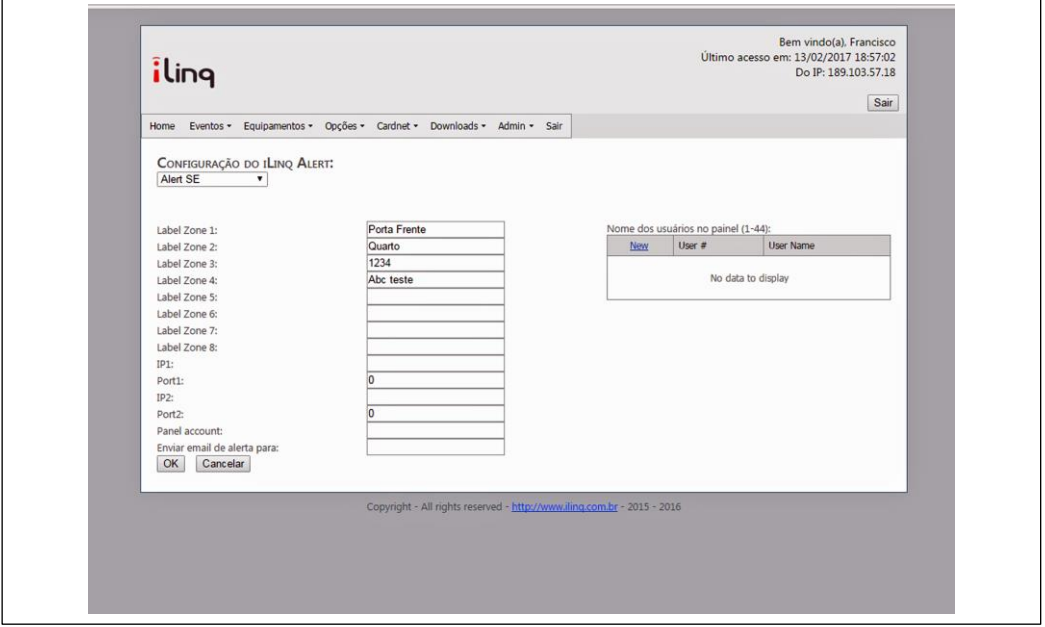

# <span id="page-20-0"></span>**7. Troubleshooting**

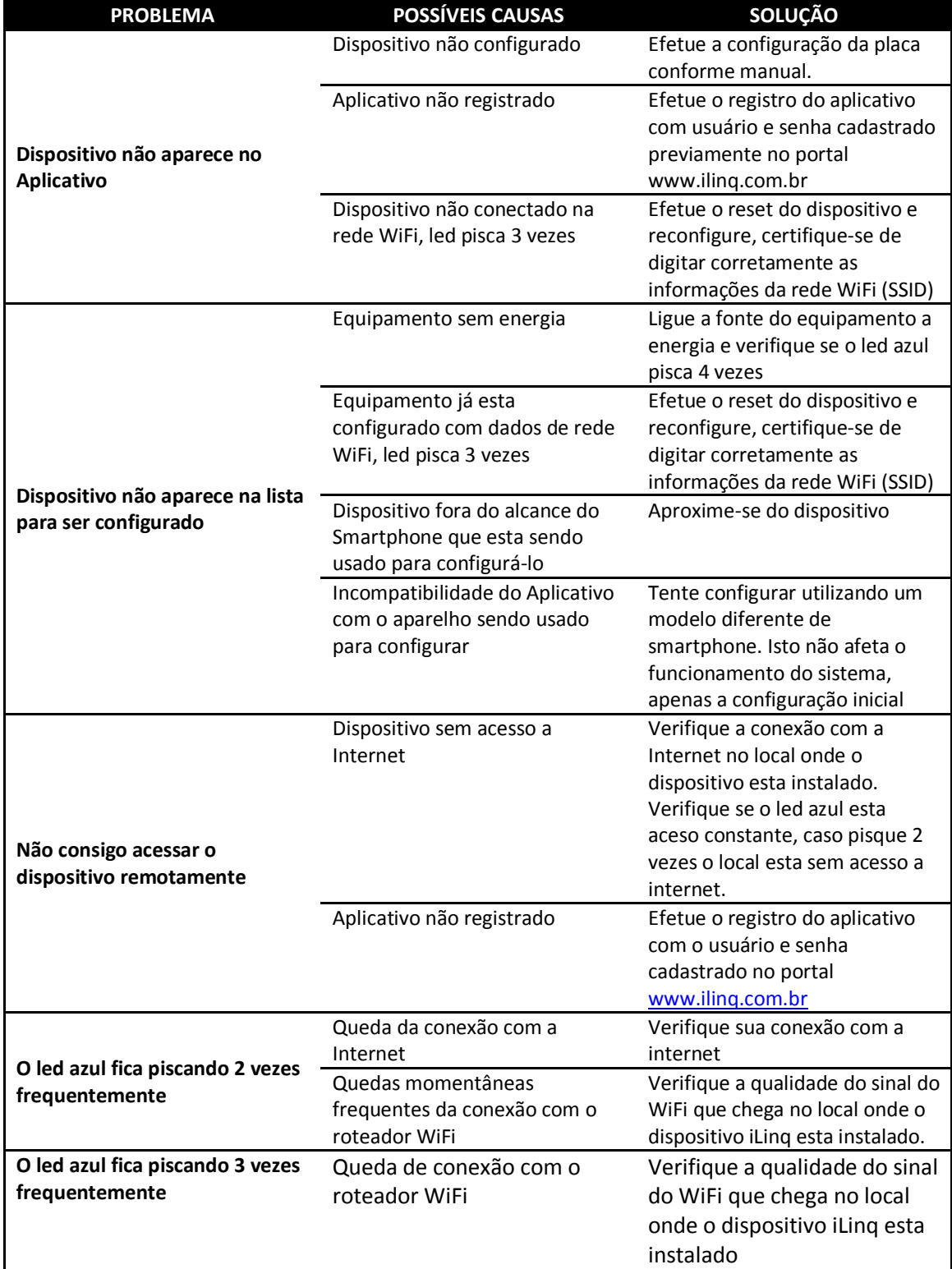

#### <span id="page-21-0"></span>**8. GARANTIA**

A iLinq garante este aparelho por um período de 6 meses a partir da data de aquisição, contra defeitos de fabricação que impeçam o funcionamento dentro das características técnicas especificadas do produto.

Durante o período de vigência da garantia, a iLinq irá reparar (ou trocar, a critério próprio), qualquer componente que apresente defeito.

Excetuam-se da garantia os defeitos ocorridos por:

- Instalação fora do padrão técnico especificado neste manual;
- Uso inadequado;
- Violação do equipamento;
- Fenômenos atmosféricos e acidentais.

O reparo ou substituição do produto será realizado na fábrica da iLinq ou em Assistência Técnica autorizada indicada pela iLinq.

Os eventuais custos envolvidos no envio e retorno do produto correrá por conta do cliente.

#### **SUPORTE AO PRODUTO**

Por e-mail[: suporte@iloc.com.br](mailto:suporte@iloc.com.br)

Por telefone: 12-3527-5600 (horário comercial)